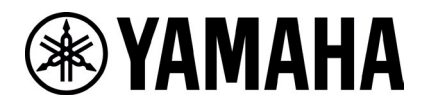

# **RM-W ファームウェアアップデート手順 (Web UI 使用)**

## **■概要**

RM-WAP-8 ファームウェアアップデート手順に従って、RM-WAP-8 を最新のファームウェアにバージョンアップします。

#### **■必要な機材**

- ・ 有線 Ethernet ポート付き Windows PC 1 台
- ・ PoE スイッチ 1 台
- · LAN ケーブル (CAT5e 以上)複数本
- ・ PC アプリケーション『RM Device Finder』
- ・ ファームウェアファイル(RM-WAP\_Firmware\_182.bundle)

#### **【手順】**

#### **1. デバイスを接続する**

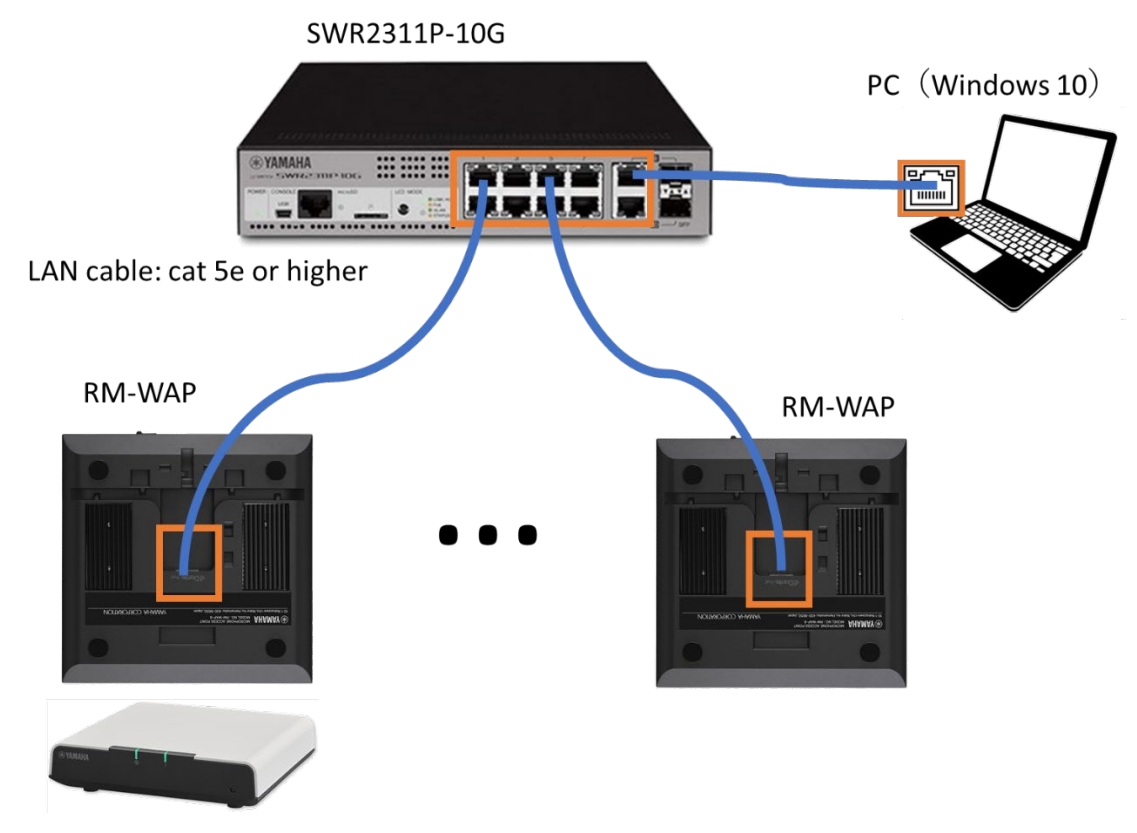

## **2. RM Device Finder でデバイスを認識させる**

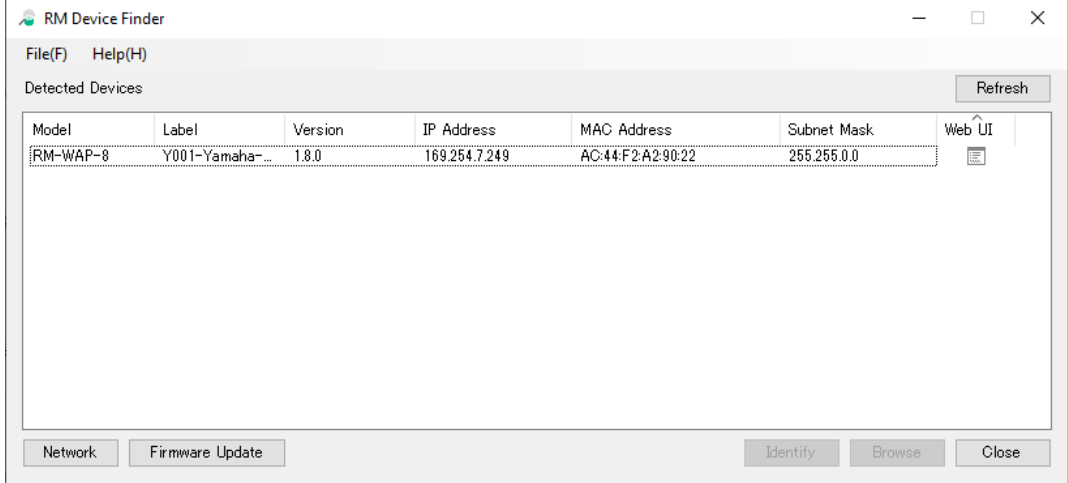

Note:正しくデバイスが認識されない場合は、参考を確認してください。

#### **3. RM Device Finder から Web UI を開く**

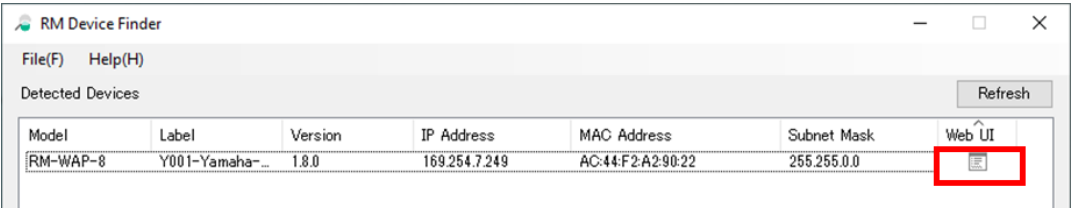

Web UI 欄に表示されているアイコンをクリックすると、そのデバイスの Web UI を開くことができます。

# **4. Web UI 上で初期パスワードを設定し、ログインする**

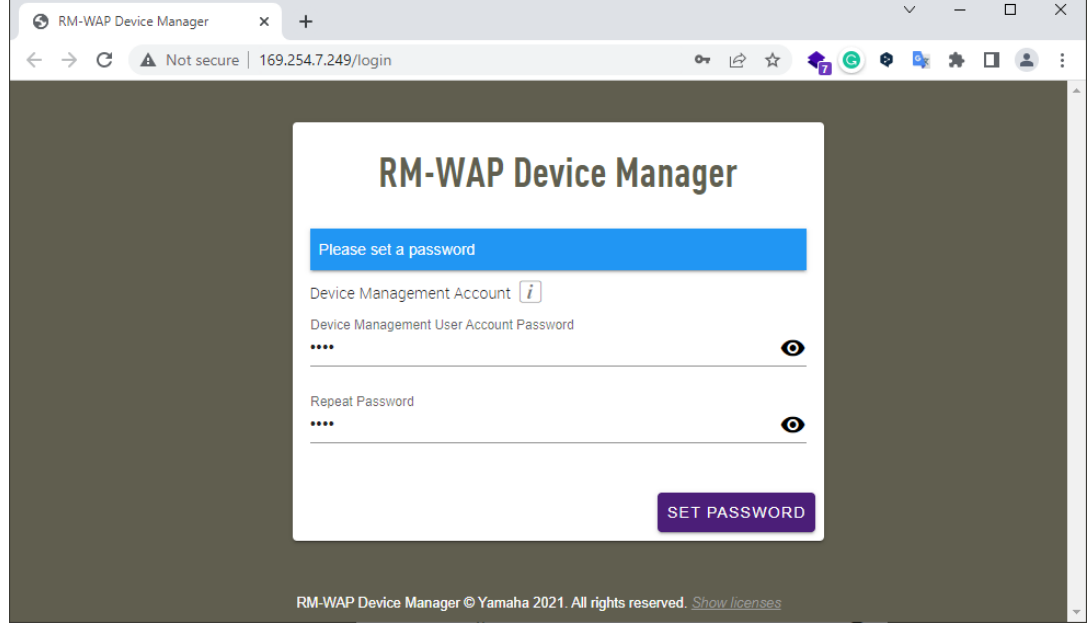

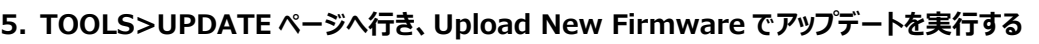

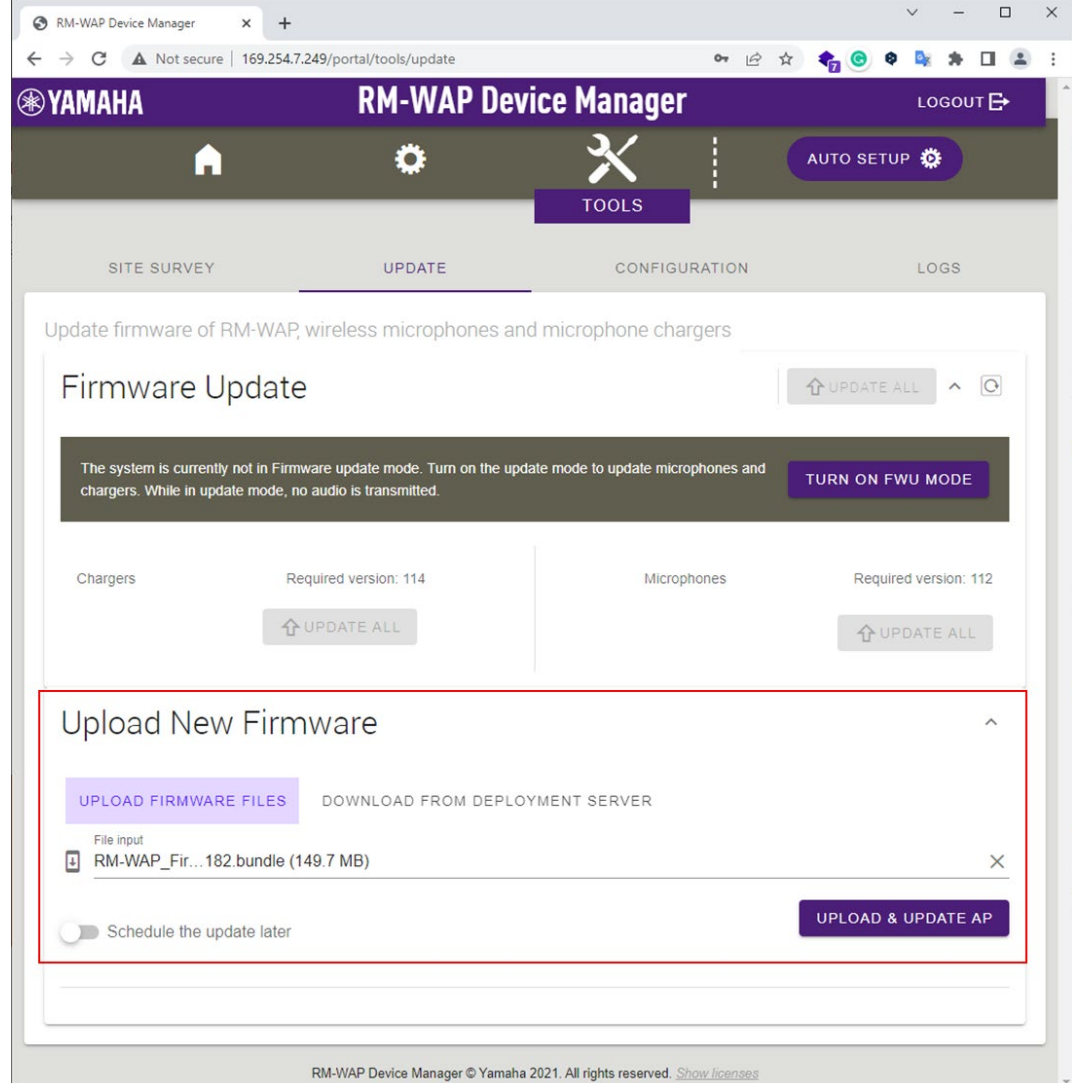

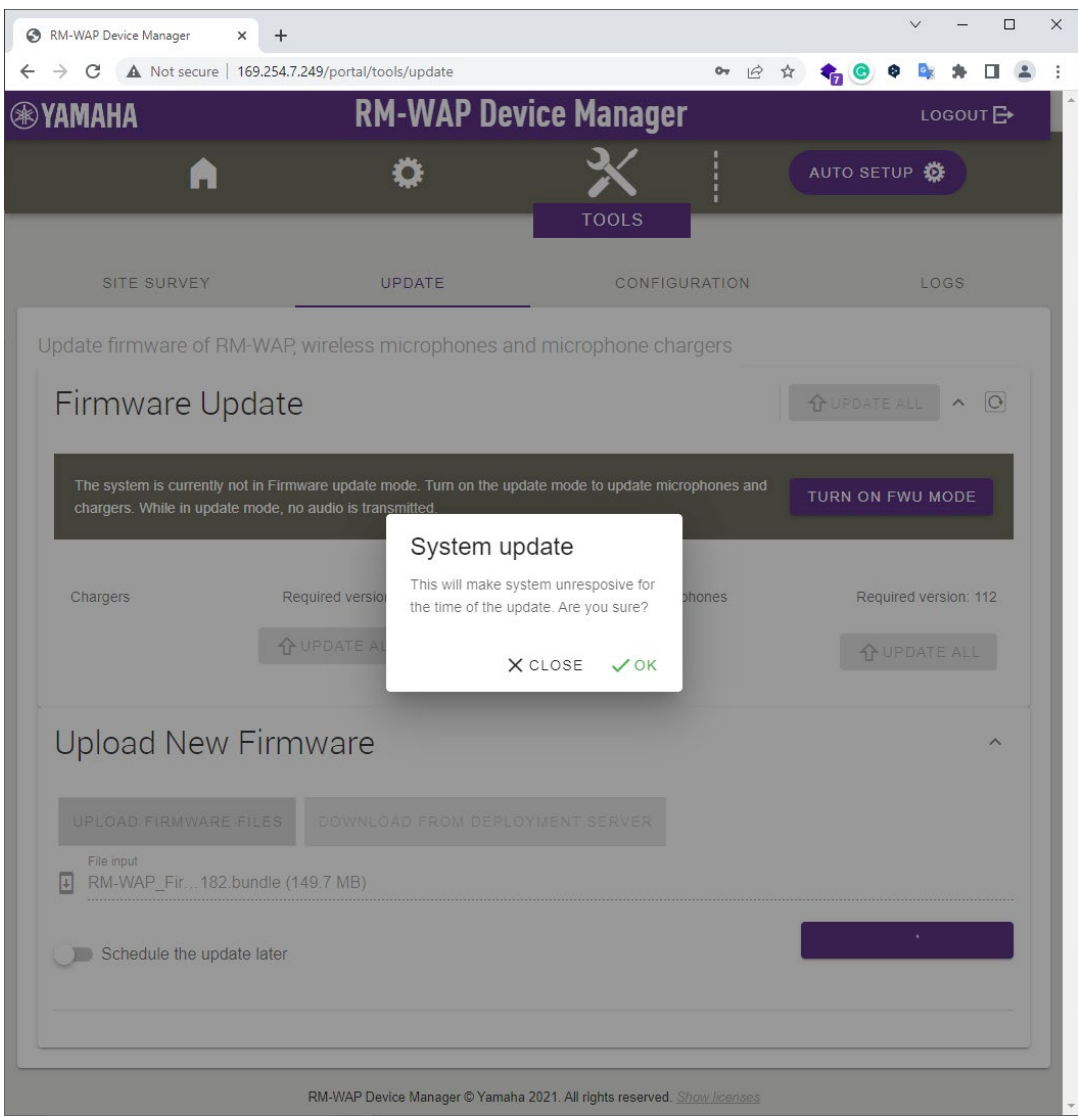

## **6. アップデートが終了するまで待つ**

Web UI 上では、" The update is in progress, please wait…" が表示されます。また、デバイスのフロントパネル のインフォメーションインジケーターが白点滅します。

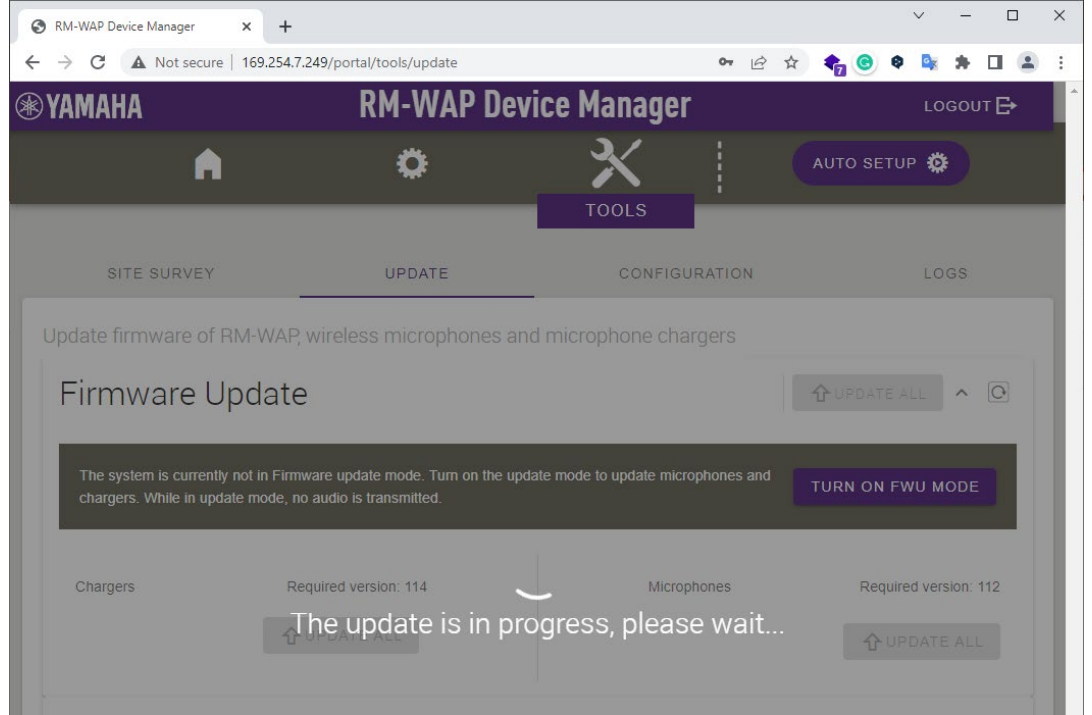

アップデートが終了すると、デバイスは自動で再起動し、Web UI も画面が"System is rebooting"表示に変わります。

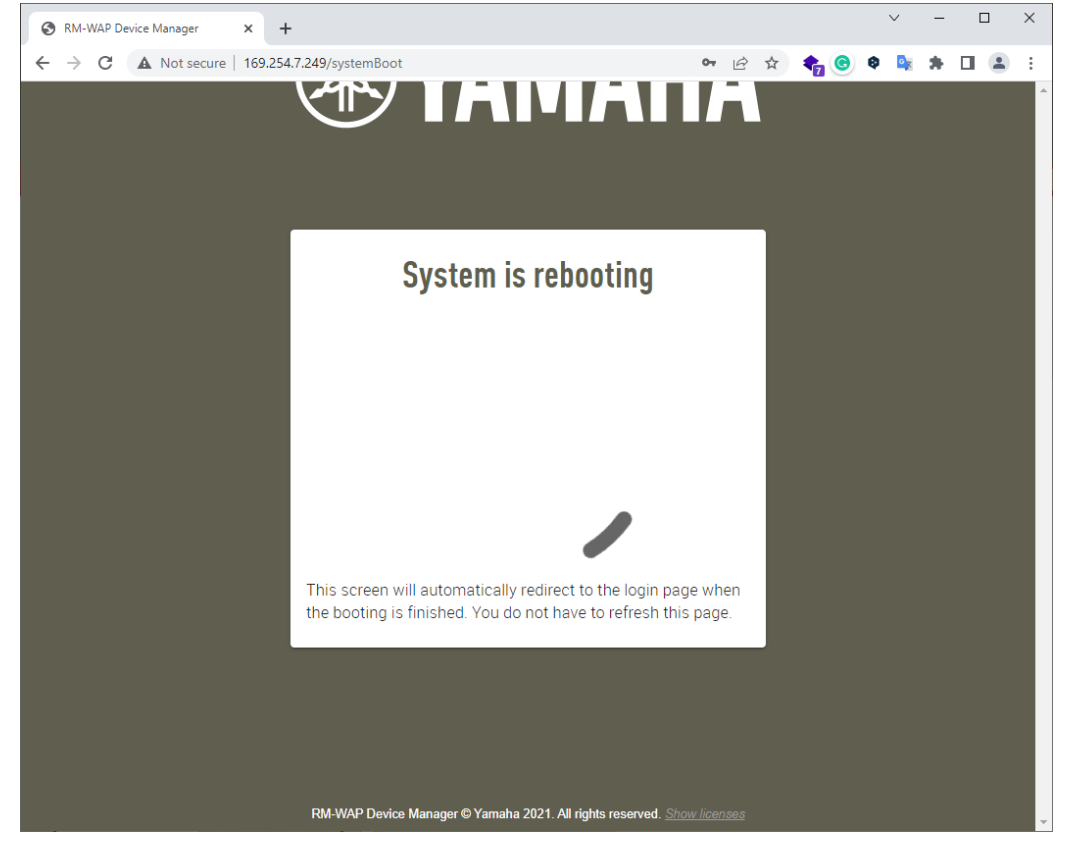

# **7. 再ログインする**

再起動が終了すると、再び Web UI にログイン画面が表示されます。4で設定したパスワードでログインします。<br>| スコンクリンク マニュー マー・コード

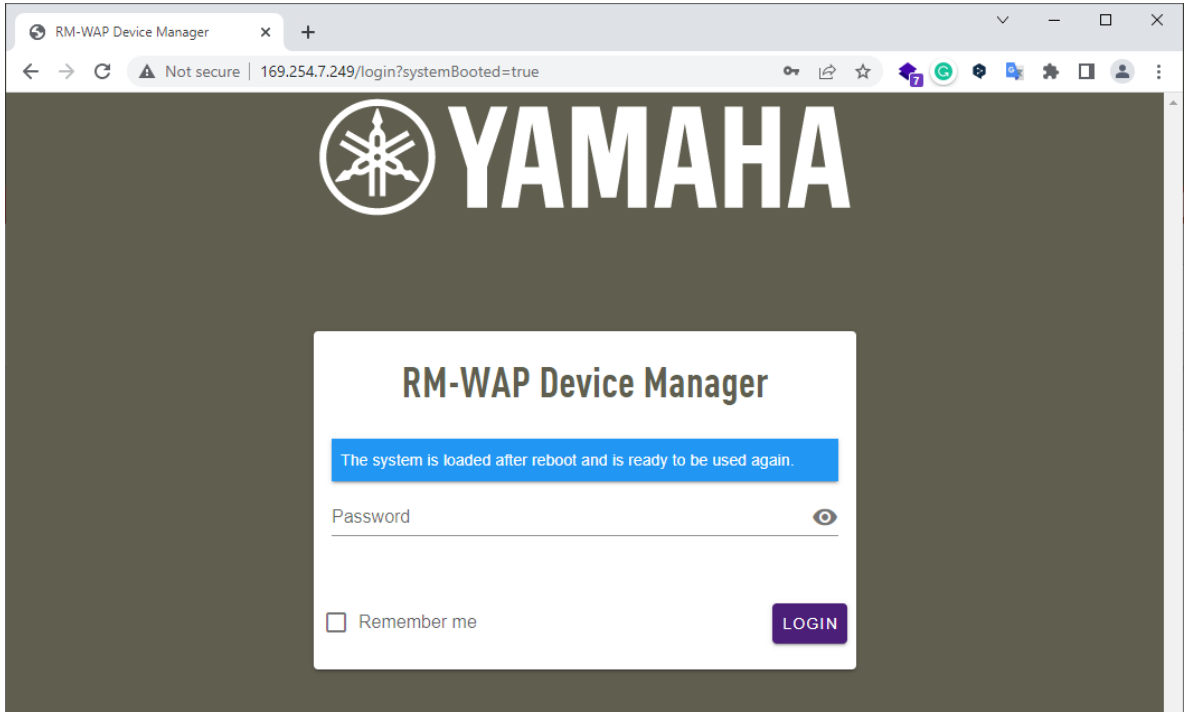

**8. HOME 画面の System Status に表示される Main のバージョンを確認し、正しくバージョンを示していることを確 認する**

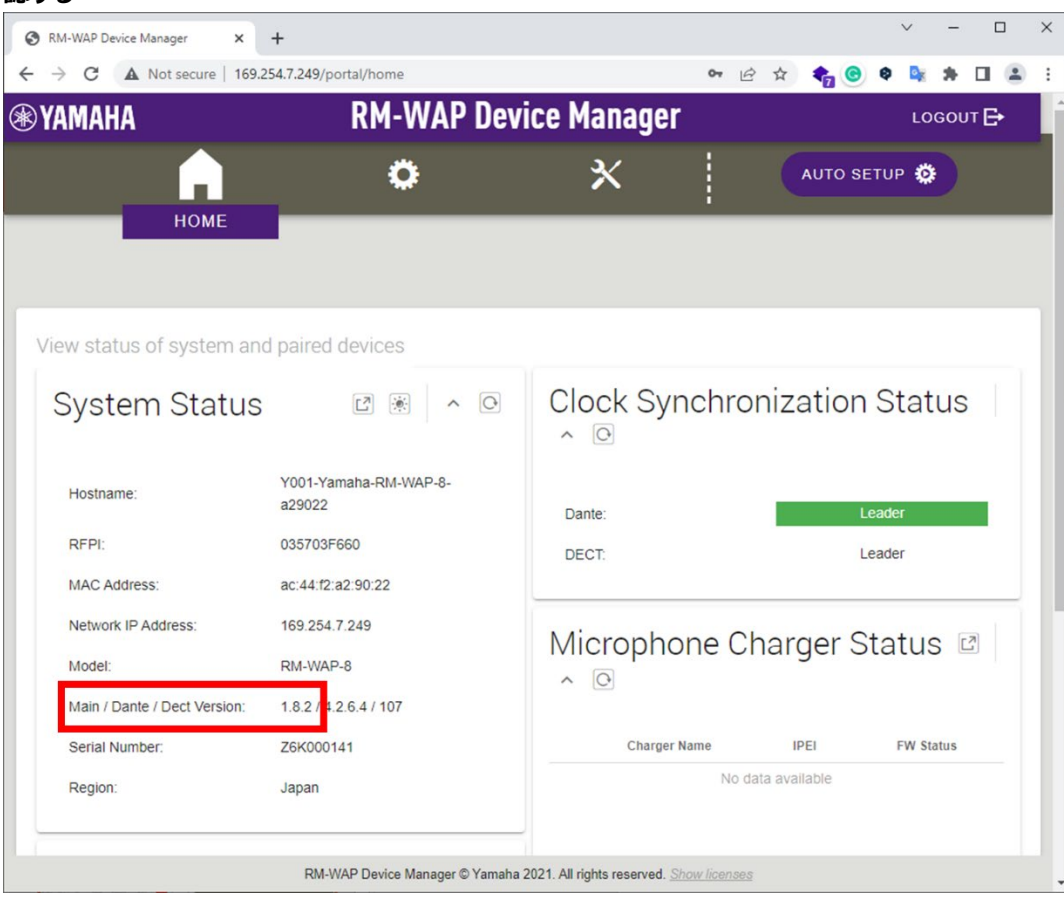

**9. TOOLS>CONFIGURATION ページに行き、Reset Defaults で"Restore All Defaults"を選択し、 RESET DEFAULTS ボタンを押す**

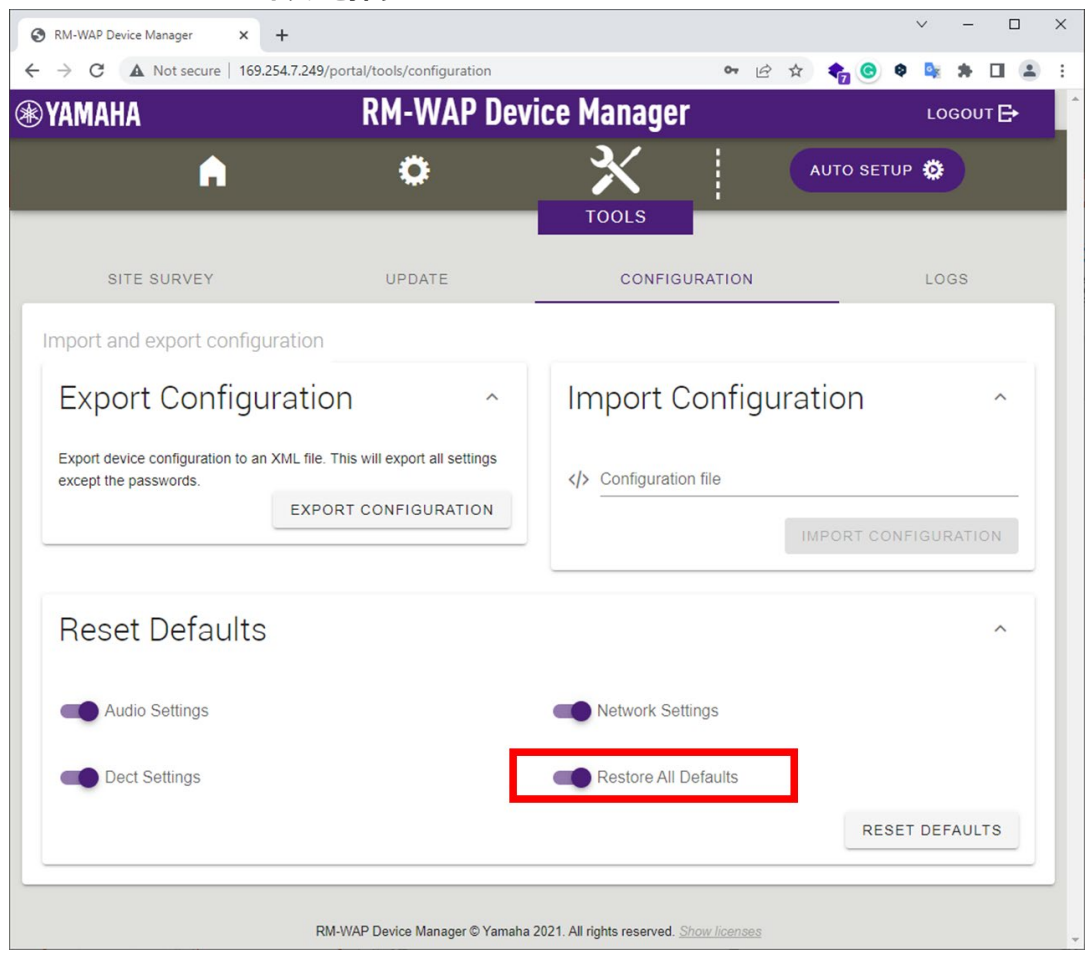

自動で Web UI が"System is rebooting"画面に遷移されます。画面がログイン画面に遷移されるまで待ちます。

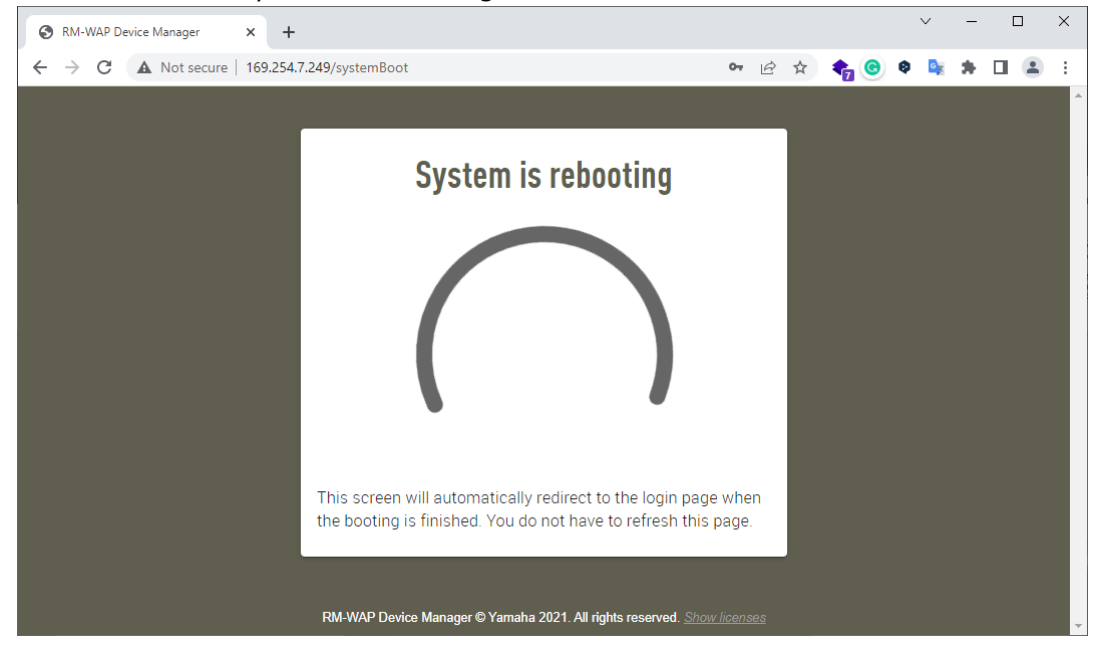

パスワード設定画面が表示されたら、作業終了です。

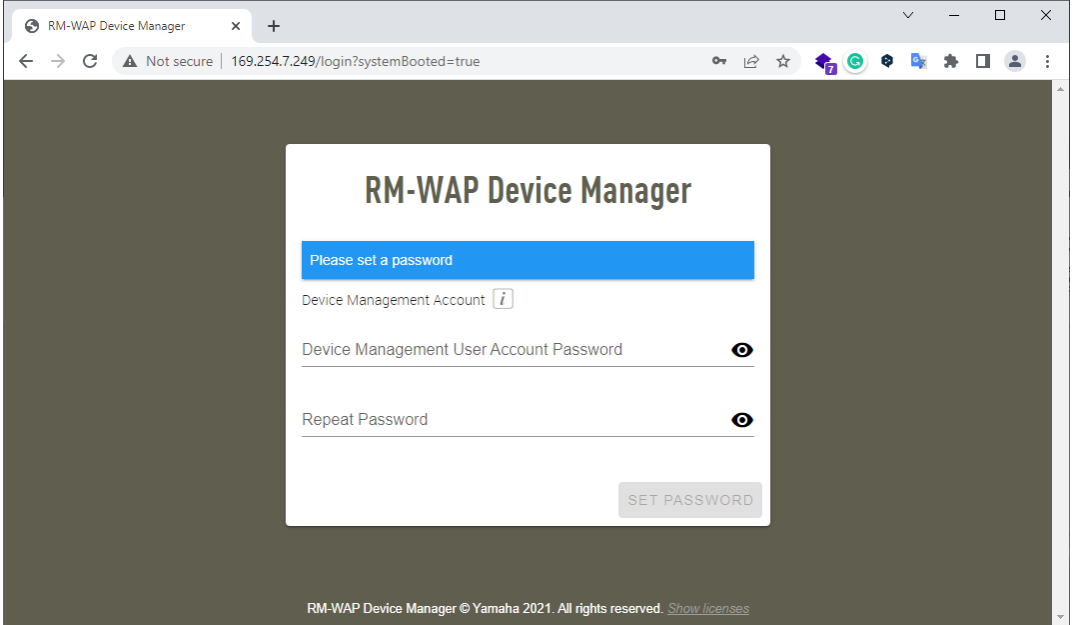

#### **参考:RM Device Finder でデバイスが認識されないとき**

- **1. RM Device Finder 上で Network ボタンをクリックし、Network Interface Card の選択画面を表示する**
- **2. デバイスに接続した PC のネットワークインターフェースが選択されており、"169.254." から始まる IP アドレスが表 示されていることを確認する**

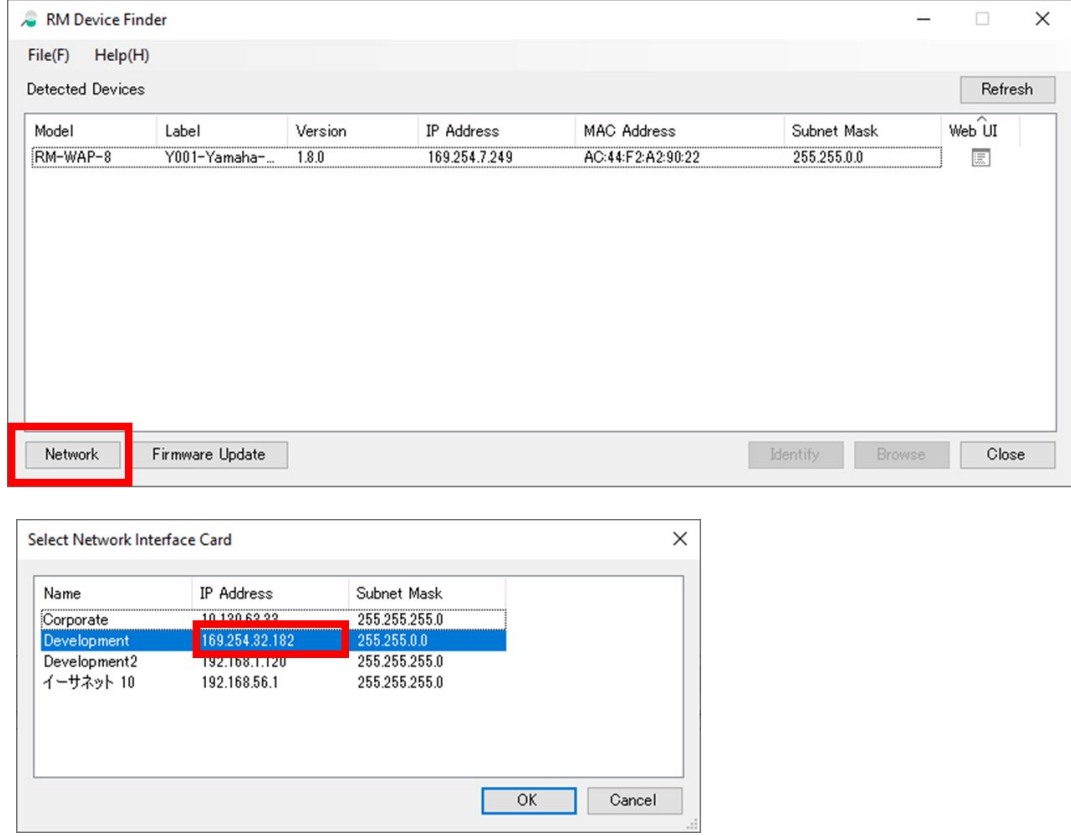

異なるネットワークインターフェースが選択されている場合は、正しいネットワークインターフェースを選択してください。 IP アドレスが"169.254"から始まらない場合は,PC 設定でネットワークインターフェースを DHCP 設定に変更してくださ い。